## **Steps to Activate the Vital Source eTextbook in your section. (Instructions only for Vital Source platform eText through Blackboard)**

The below error will be shown when Instructor's in their individual sections try to access an eTextbook from Vital Source platform through their Blackboard course.

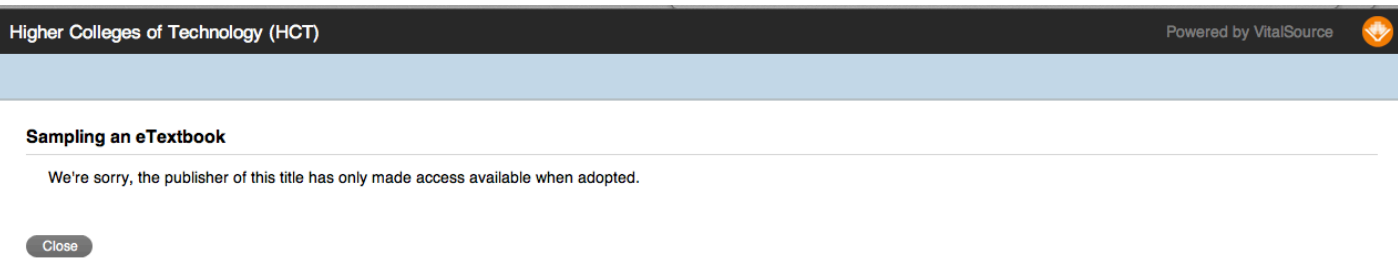

- 1. Login into Blackboard http://mylearn.hct.ac.ae.
- 2. Go into your Blackboard course which is listed under **Courses tab -> My Courses** module.
- 3. Click on the Control Panel -> Course Tools -> Bookshelf as shown below.

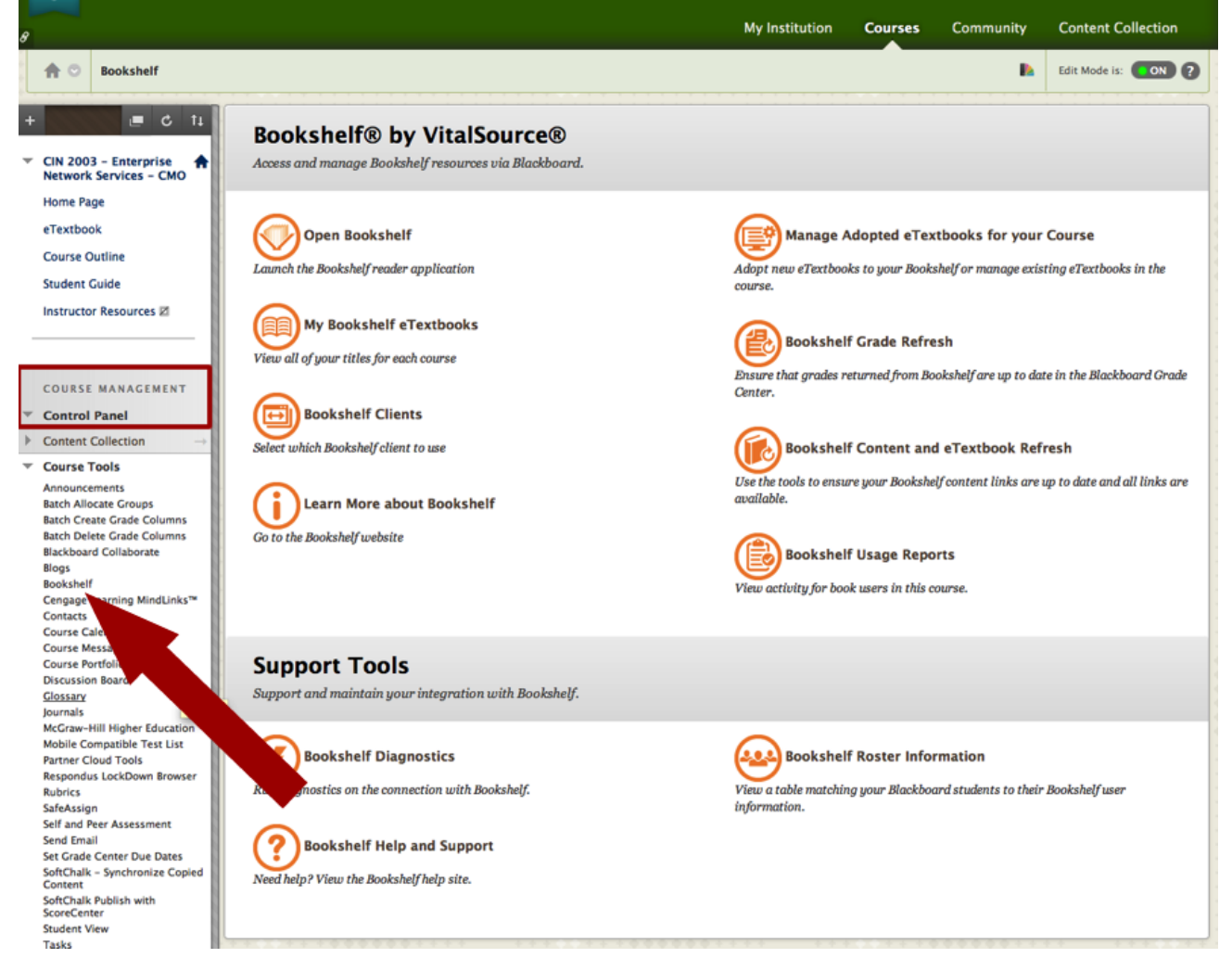

4. On the right hand side as shown in the below image select 'Bookshelf Content and eTextbook **Refresh**' option

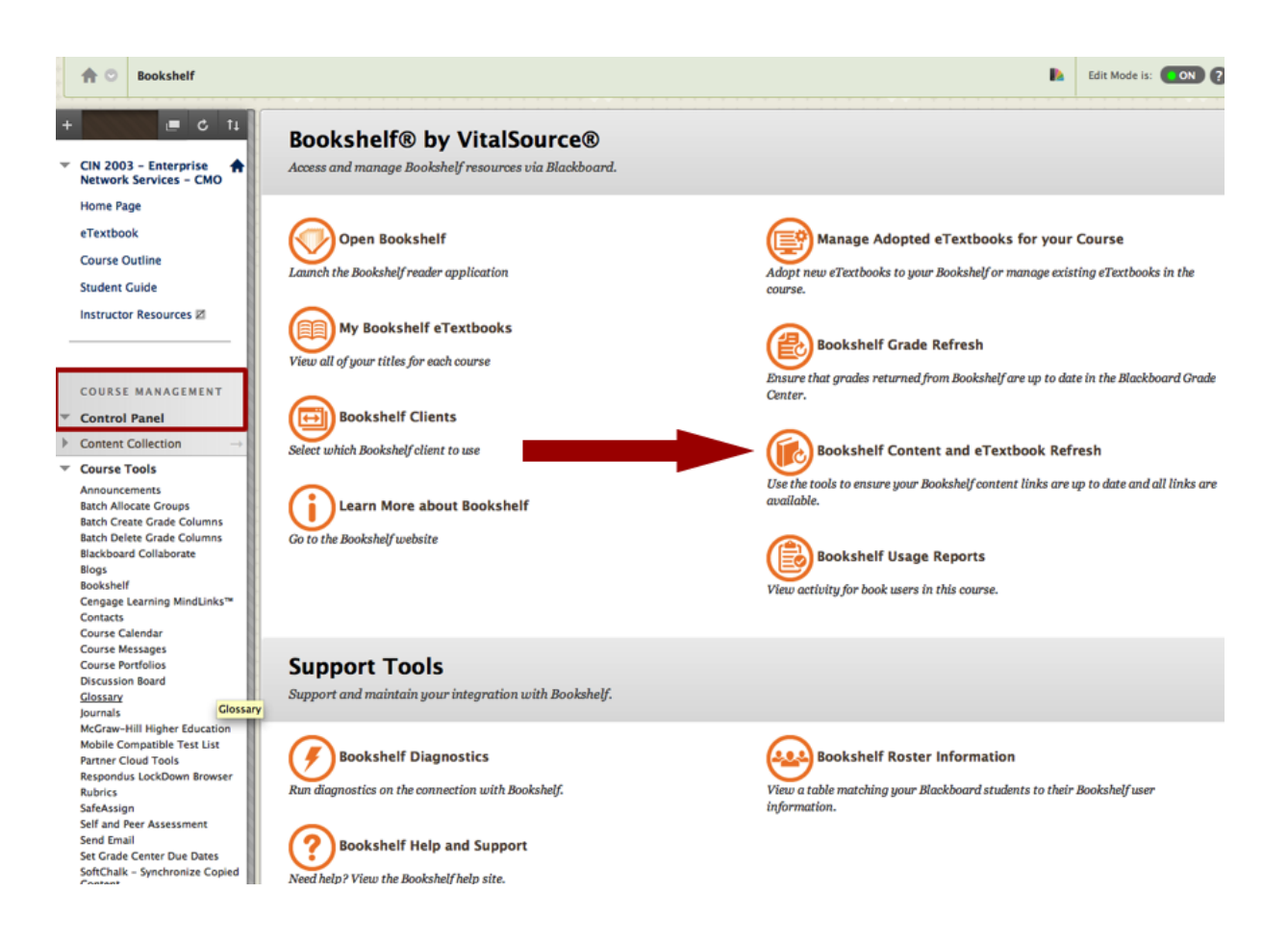

5. Click on **Submit** button as shown in the below image.

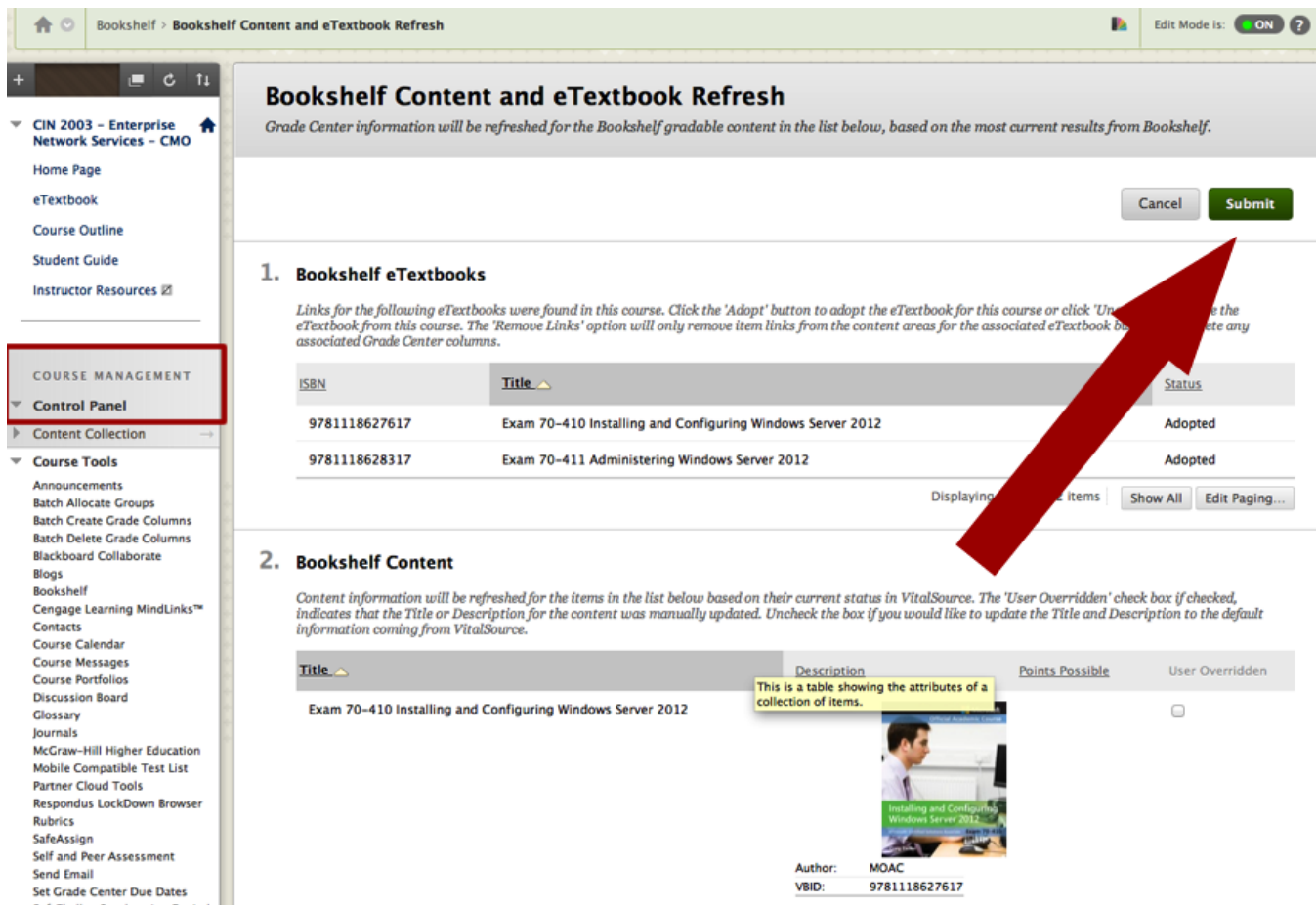

6. Now go back to your Course Menu link 'eTextbook' to view the titles assigned to your section. You should now be able to access your title.

Note: If you have not already registered to access the Vital Source Bookshelf Online platform, then it should at this point ask you to register your details. This remains a one-off registration process for instructors.

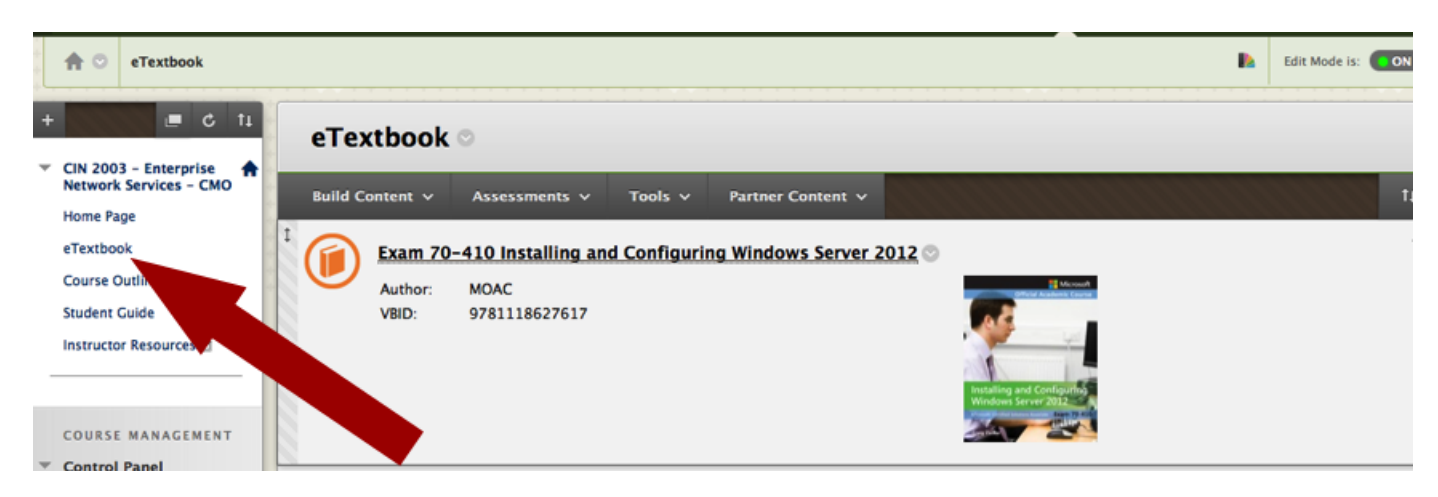